## 創造学園

# 映像授業講座

## 受講の手引き [春期講習生用]

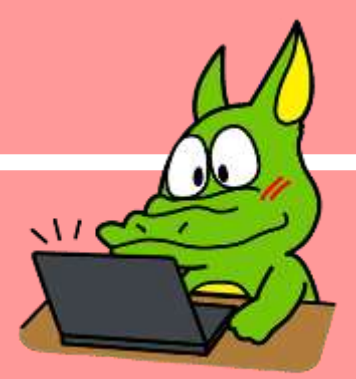

雁

燕

創造学園ではインターネットを通じて様々な映像授業講座を 配信しています。この [ 受講の手引き ] は映像授業講座を受講 するために必要な手順や操作、受講上の注意点などをまとめた ものです。視聴を始める前に必ずご覧ください。

n

C

**all** 

配信期間 ~2024年 4月7日(日)

47

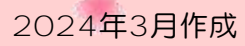

179

## 創造学園の映像授業講座

01

映像授業講座の概要とユーザID・パスワード

- 創造学園では集団コース在籍生と講習生を対象にオリジナルの映像授業講座をインター ネット上で配信しています。対応機器とインターネット接続環境があれば自宅や教室など で時間を選ばずに何度でも学習することができます。
- 全映像授業講座の受講料は無料です。ご家庭等で視聴にかかる通信費は利用者様のご負担 となります。(※LTE・4Gなどの携帯用回線で映像授業講座を受講する場合は高額の通信費が発生する場合が ありますのでご注意ください。)
- ◆ 受講可能な講座については、別紙 [ 映像授業 配信のお知らせ ] をご覧ください。

### 受講に必要な物

- ◇ パソコン / タブレット / スマートフォン(※対応OSについてはP6を参照)
- ◇ インターネット接続環境(※光回線等のブロードバンド接続を推奨)
- ◇ ログイン用 ユーザID・パスワード

### ユーザID・パスワード

- ◇ 創造学園の映像授業講座を受講するためにはインターネット上の専用サイトにログイ ンする必要があり、[ ユーザID ]と[ パスワード ]を次の方法でお知らせしています。
	- 創造学園の講習 (春期・夏期・冬期) を受講していただいている方には[ ユーザID ] と[ パスワード ]が記載された左下の書面 [ 映像授業 配信のお知らせ ] をお渡 ししています。

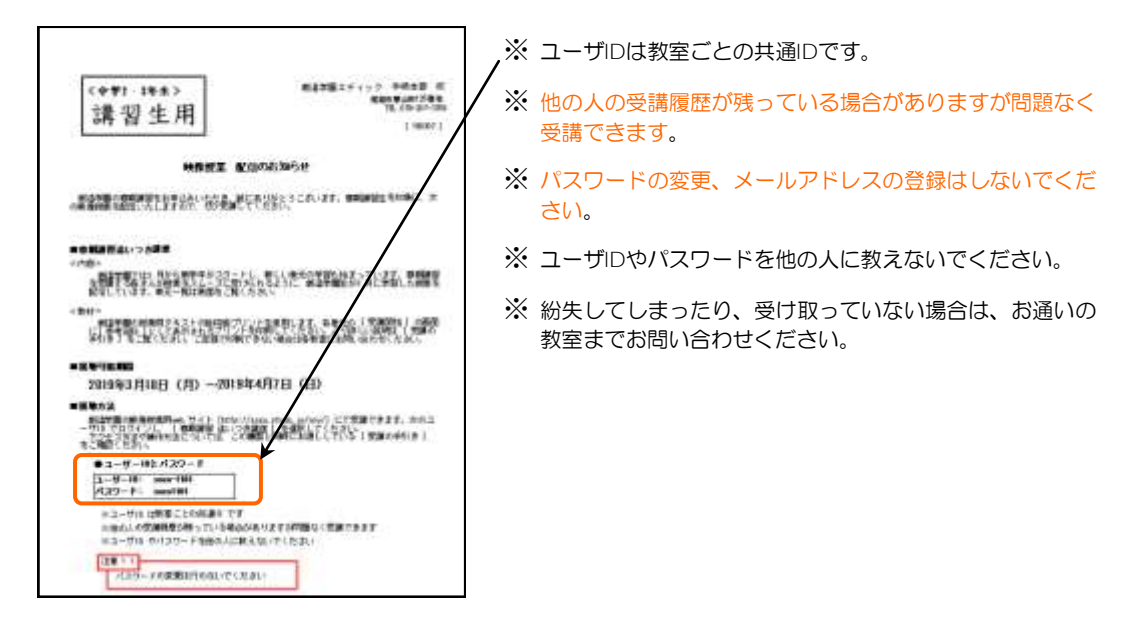

## 映像授業用Webサイト

02

#### アクセス方法の説明と注意点

◆ インターネットに接続されたパソコン・タブレット・スマートフォンを利用して映像授業 用Webサイトにアクセスします。 次の手順に従ってください。

映像授業用Webサイト URL:

sozo.study.jp/rpv/

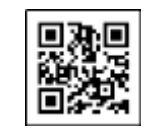

## アクセス手順①:推奨のインターネットブラウザを起動する

- ◆ インターネットブラウザとはインターネットで様々なWebサイトを見るときに利用する ソフトウェアです。
- ◆ インターネットブラウザの種類によっては映像が再生できない場合があります。
- ◆ 以下の表を見て各端末推奨のインターネットブラウザを起動してください。

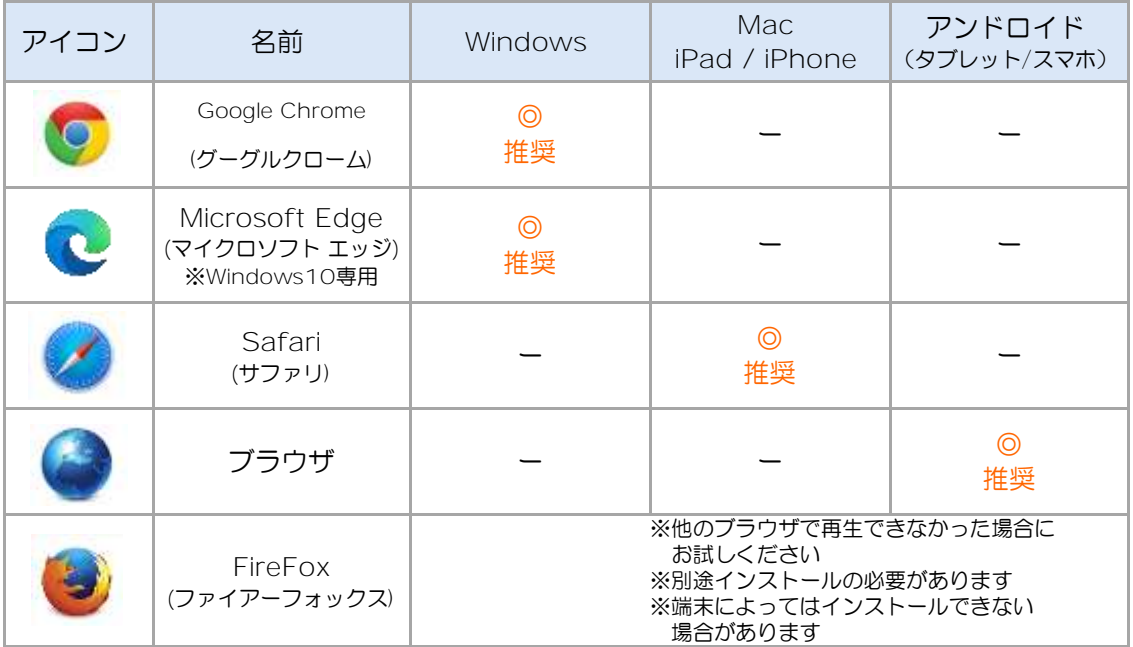

- ※ ソフトウェアのバージョンによってアイコンのデザインが多少異なる場合があります。 (2023年1月末時点)
- ※ どのブラウザを使用しても映像授業が再生できなかった場合はP6の [ よくある質問 ] をご覧ください。
- ※ 映像授業の視聴にはパソコンやネットワーク接続の環境等の様々な要因が影響するため、上記ブラウザで必ず視 聴できることを保証するものではありません。
- ※ 各教室で映像授業受講用に貸し出しているiPadを利用する場合は、[ BCブラウザ ] のアイコン(下) をタップしてください。

## アクセス手順②-A:インターネットで検索する

- 1. 検索バーに [ スマートソウゾウガク Google エン | と入力して[検索]ボタンをク 口难道 **BUVE ROOM** リックし、創造学園の専用ページにアクセ スします。 ※ Yahoo! Japan や MSN などの検索サイトで も検索できます。
	- ※ QRコードからでも接続できます。
- 2. 一覧の中から、創造学園オリジナル映像&教材サイトの [ 創造学園オリジナル映像&教材サイト ] をクリックします。

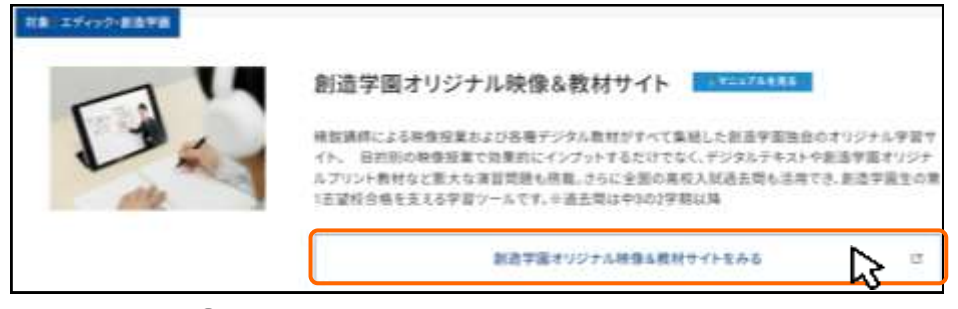

- アクセス手順②-B:URLを直接入力する
- 1. アドレスバー \* にWebサイトURLを半角英数で入力し、Enterキーを押します。

\* … [ http://www.○○○... ] といった英数字が入力されている部分です。入力されている文字は消去し てください。(※一部のタブレット・スマートフォンでは検索バーとアドレスバーが同じです。)

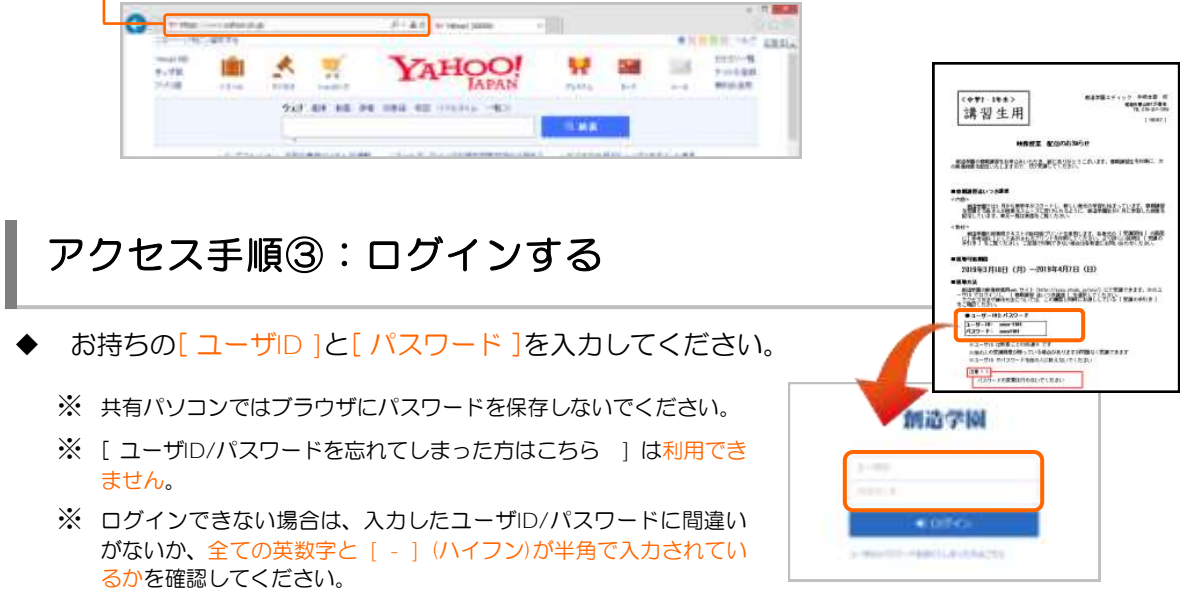

- ※ それでもログインできない場合は、各教室にお問い合せ頂くか、フリーダイヤルまでご連絡ください。
- ※ 講習生用のIDは教室ごとの共有IDですのでパスワードは絶対に変更しないでください。

## 受講の始め方 03

#### 映像授業講座の受講方法・授業用プリントのダウンロード

- 1. 受講したい講座を選択します。
	- ※ 右図は、中1英語の場合です。
- 2. 受講したい分野/単元を選択します。
	- ※ 視聴が終わった授業単元にチェックが入りますが, 何度でも繰り返し視聴することができます。
- 3. 授業で使用するプリントがある場合は [参考資料] として表示されます。ご家 庭のプリンターで印刷してください。
	- ※ iPad/iPhoneまたはAndroidタブレット・ス マートフォンでもプリンターに接続すれば印 刷することができます。
	- ※ ご家庭で印刷できない場合は各教室に印刷を 依頼してください。その際には[講座名]と[教 科]、[分野]、[単元番号(単元名の前の数字)]、 [単元名]を伝えてください 。
	- ※ コンピュータに [Adobe Reader]がインス トールされていない場合はプリントが表示さ れません。Adobe社のWebサイトよりダウン ロードしてください。 Mobe Rosser
- 4. ※満開始 をクリックします。
	- ※ 過去に受講を中断した履歴がある単元の場合 は ● S講由に と表示されます。
	- ※ 講習生用IDは教室共用のため他の人の受講履 歴が残っている場合があります。
- 5. 授業動画の再生画面が表示されます。
	- ※ 映像が再生されない場合はP6の [ よくある質 問 ] をご覧ください。

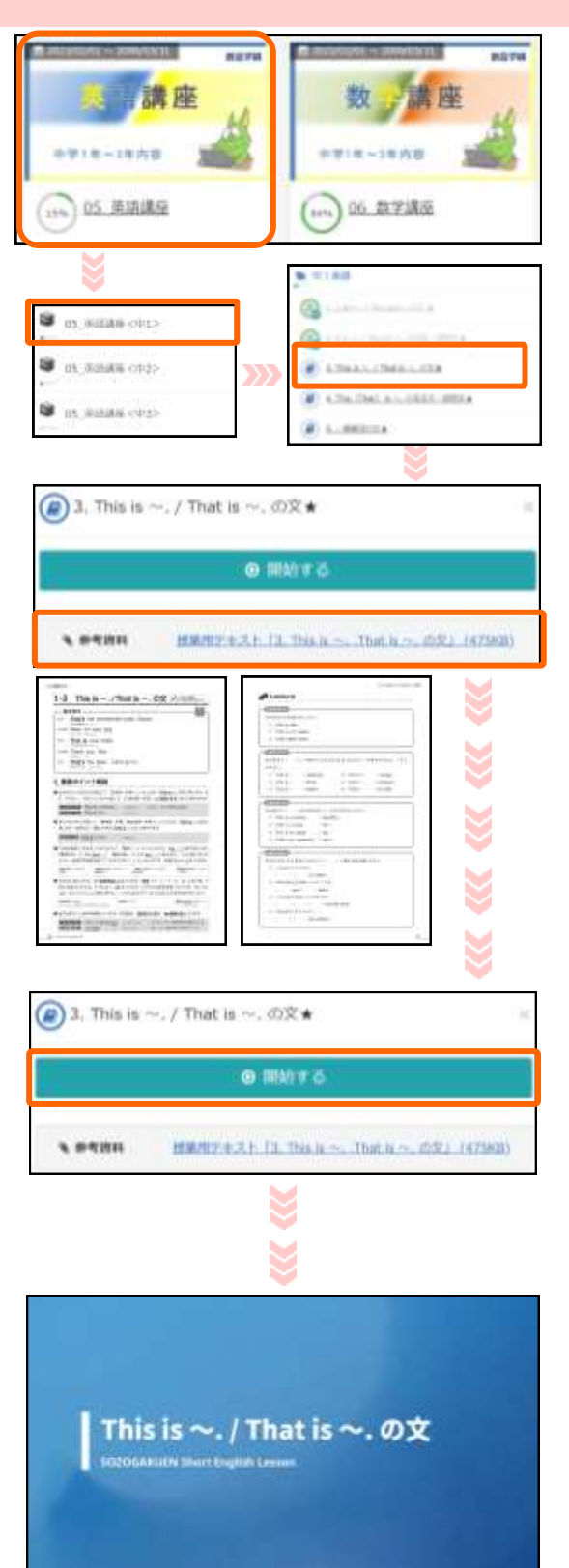

## 動画プレーヤーの操作 (PC/タブレット/スマートフォン共通)

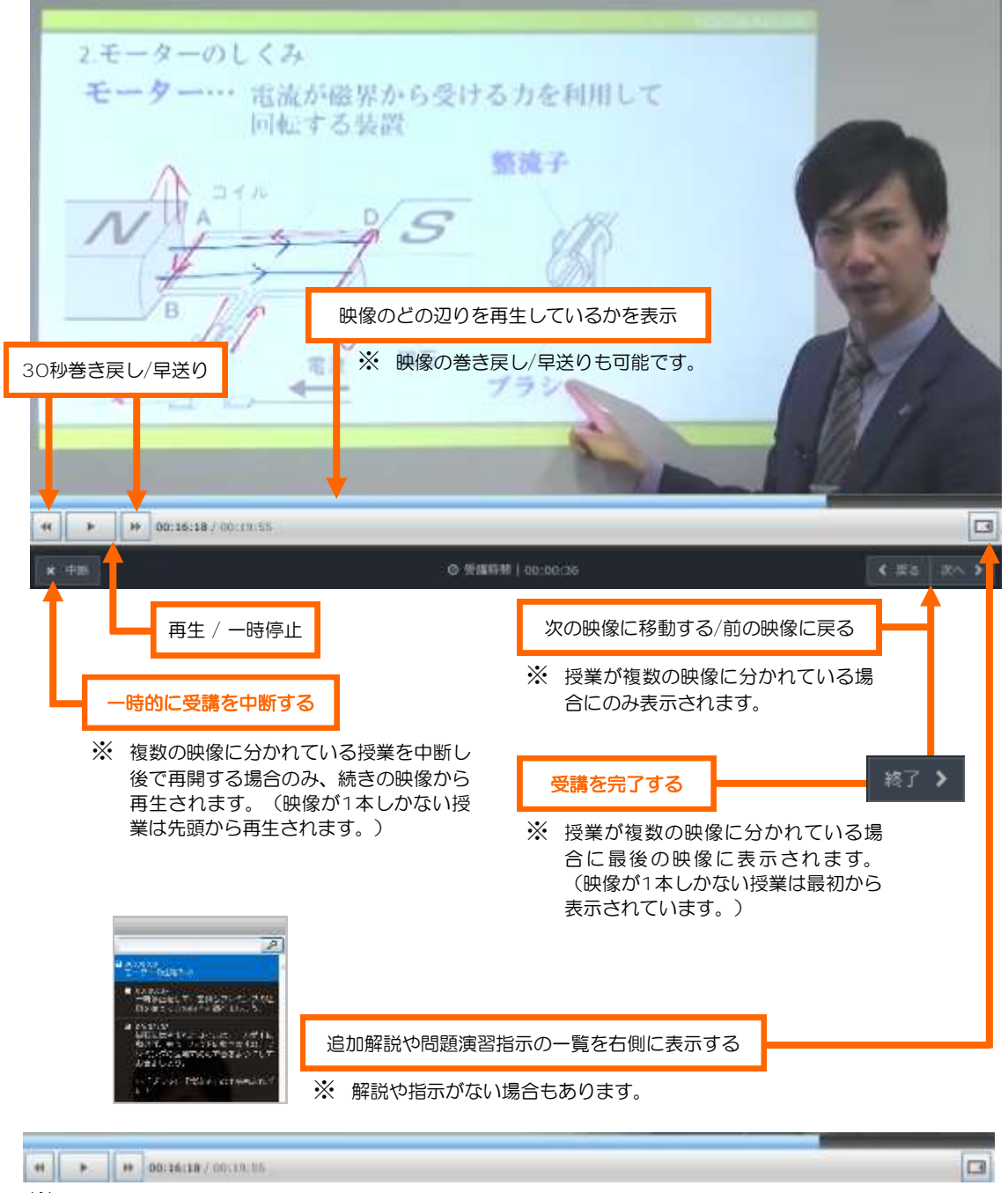

※ このバーは数秒で非表示になります。再表示するためには映像の部分をクリック/タップしてください。

05

Q

Q

Q

よくある質問 問い合わせの多い質問と回答・動作環境

ユーザID、パスワードが分かりません。

別紙「映像授業 配信のお知らせ」にてお伝えしています。紛失してしまったり、受け 取っていない場合は、お通いの教室までお問い合わせください。

画面が黒いままで、映像が再生されません。

タブレットやスマートフォンの場合、通信速度制限がかかっていないかをご確認くださ い。それでも再生できない場合は一度端末を再起動していただくか、他のインターネット ブラウザをインストールしてください。その他の端末をお持ちの場合は、そちらでもお試 しください。

映像が途中で停止したり、乱れたりします。

映像の画面を一度閉じ、再度、映像の読み込みを行ってください。それでも再生できな い場合は一度端末を再起動してください。これらの症状が頻発する場合、インターネット 回線やパソコン、タブレット、スマートフォン等の端末自体に原因があると考えられま す。無線でインターネットを接続されている方は有線に切り替えるか、その他の端末をお 持ちの場合は、そちらでもお試しください。

まだ受講していないのに [ 受講完了 ] と表示されています。

講習生用のIDは教室ごとの共有IDですので、他の人の受講履歴が残っている場合があり ますが受講には問題はありません。ご入学していただくと個人別のIDを発行します。

動作環境 (2024年1月末時点)

#### Windows 8.1 • 10 • 11 [ 64ビット版 ]

対応インターネットブラウザ:Google Chrome / Microsoft Edge / Firefox

#### MacOS v12.0 Monterey / macOSv11.0 Big Sur / macOS v10.15 Catalina / macOS v10.14 Mojave

対応インターネットブラウザ:Safari

#### Android 10.0/11.0/12.0/13.0

対応インターネットブラウザ:Android Chrome

iOS 12/ 13/ 14/ 15

対応インターネットブラウザ:Safari

- ※ 映像授業の視聴にはパソコンやネットワーク接続の環境等の様々な要因が影響するため、上記動作環境で必ず 視聴できることを保証するものではありません。
- ※ Windows10、8.1はデスクトップモードで使用してください。タブレットモードには対応していません。

#### 映像授業に関するお問い合せ

創造学園本部 フリーダイヤル TEL:0120-540-555

受付時間: 10:00~17:00 (月~金 ※祝日を除く)